# RAMDISK ユーティリティの使いかた

本ソフトウェアは、パソコンに搭載されているメモリーの領域を仮想のハードディスク 「RAMDISK」として使用するソフトウェアです。RAMDISK は、コンピュータ(マイコンピュータ) に「BFRD-DRIVE」(ハードディスク)として認識され、データの読み書きを行えます。ハードディ スクよりも高速なメモリーの特性を活かし、データの読み込みや書き込みが快適に行えます。

※ インストール中に「ドライバーソフトウェアの発行元を検証できません」と表示されることが あります。その場合は、[このドライバーソフトウェアをインストールします]を選択してく ださい。

#### 必ずお読みください

- RAMDISK に保存するデータは、必ずバックアップを作成してください。RAMDISK は、 メモリーにデータを保存します。RAMDISK に保存したデータは、パソコンの電源のオ フや再起動などを行うと、メモリーの特性上データが消去されます。必ずバックアップ を作成してください。弊社では、いかなる場合であってもデータの保証はいたしかねま す。あらかじめご了承ください。
- お使いのパソコンにバッファロー製メモリーが1枚以上増設されている場合、 Windows(32bit)で管理できないメモリー領域も RAMDISK に割り当てることができ ます。
- RAMDISK を使用するには 1GB 以上のメモリーが必要です。
- 作成できる RAM ディスクの容量 / 種類は、使用するパソコン環境によって異なります。
- インストールやアンインストール、各種設定を行うときは、コンピューターの管理者 (Administator)権限をもつアカウントでログオンしてください。
- 本ソフトウェアは、Windows 7(64bit、32bit) / Vista(64bit、32bit) / XP(32bit)専用です。

### 設定

インストールの完了時や「スタート] — [(すべての) プログラム] — [BUFFALO] — [RAMDISK ユーティリティ]-[RAMDISK ユーティリティ]を選択したときに設定画面が表示されます。[ か んたん設定 ] をクリックし、画面に従って設定してください。

詳細な設定を行いたい場合は、[ 詳細設定 ] をクリックして、設定を行ってください。

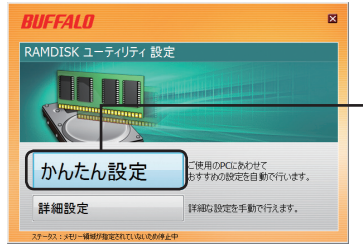

[かんたん設定]をクリックします。

※詳細な設定を行いたい場合は、「詳細設定1 をクリックします。

#### ● [ かんたん設定 ]

お使いのパソコンにおすすめな設定を自動的に割り出し、設定を行います。詳細な設定は不要 ですので、画面に従って簡単に設定を行えます。

#### ● [ 詳細設定 ]

詳細な設定が行えます。次ページからの説明を参照して、設定を行ってください。

## 詳細設定

詳細設定画面での設定項目を説明します。なお、詳細設定の画面で [ かんたん設定 ] をクリック すると、P1「設定」の画面に戻ります。

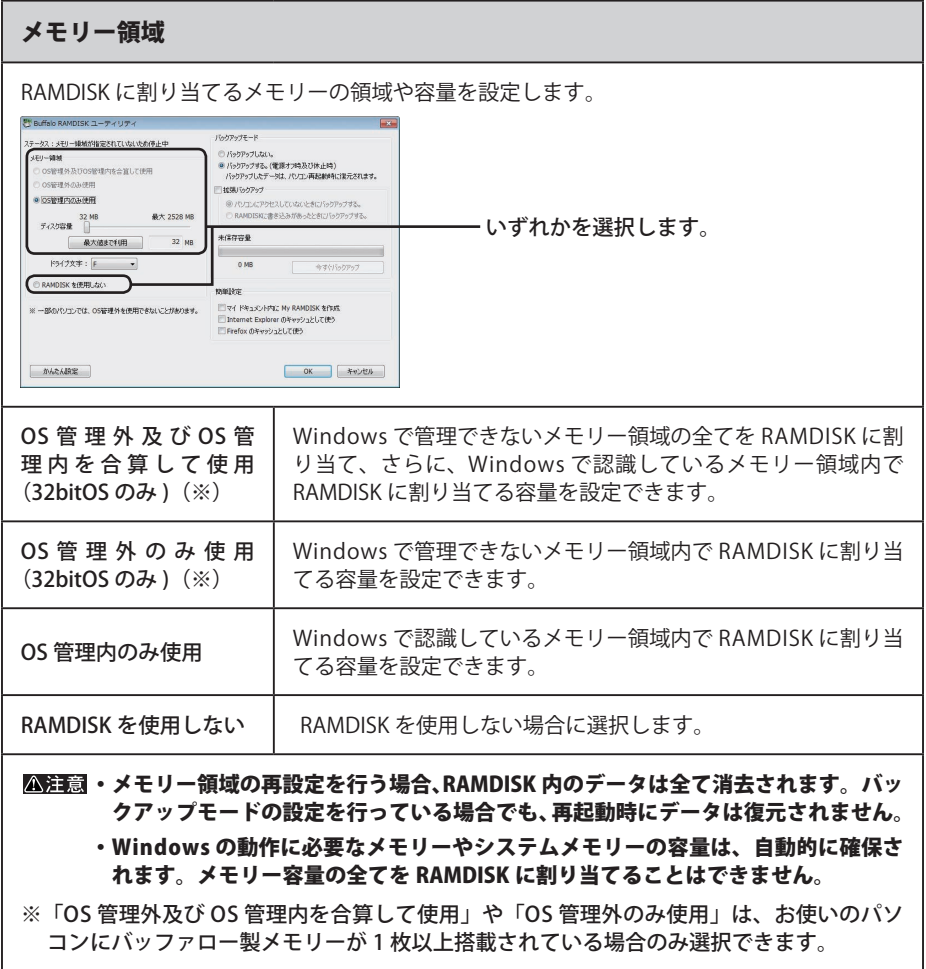

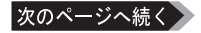

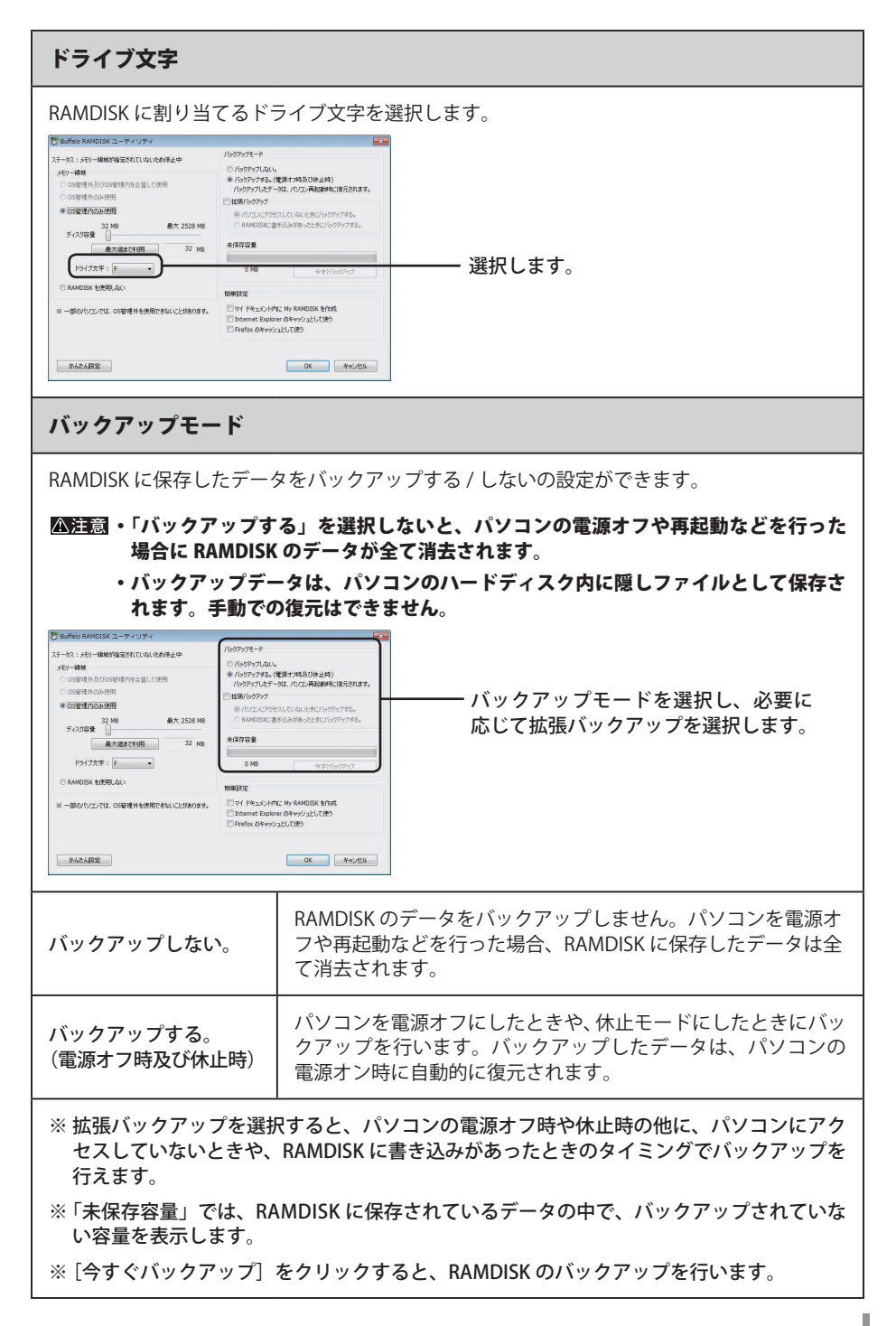

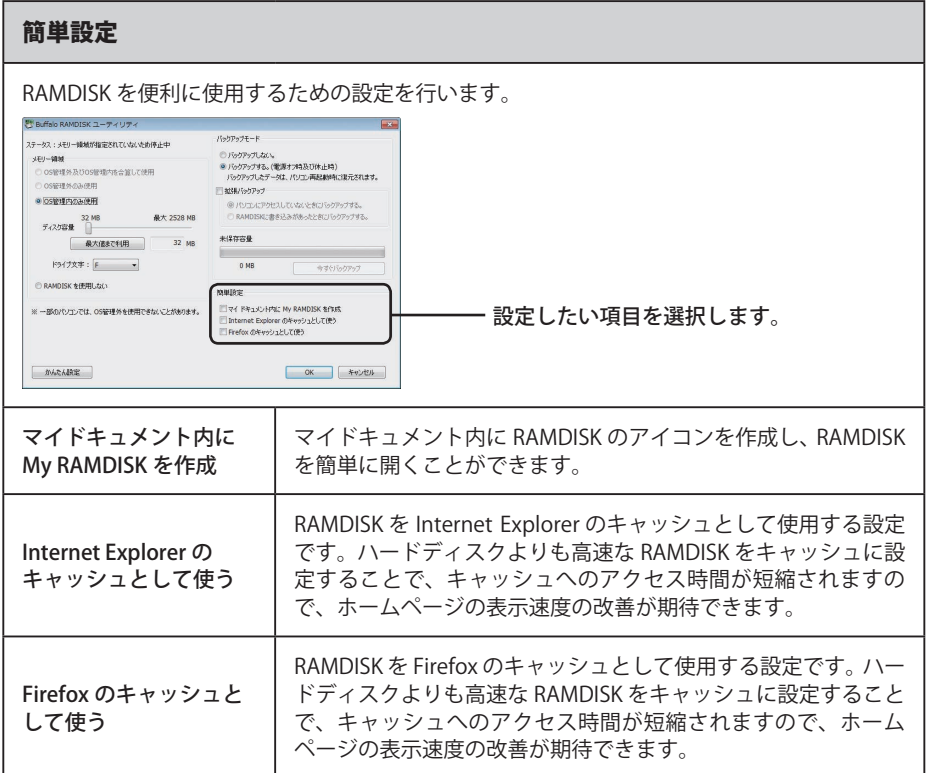

設定が完了すると、コンピュータ (マイコンピュータ)に RAMDISK が認識され、データの読み 書きを行えるようになります。